# **5. ĐĂNG KÝ, KÍCH HOẠT VÀ SỬ DỤNG TÀI KHOẢN ĐỊNH DANH ĐIỆN TỬ - VNEID**

<span id="page-0-0"></span>Nội dung

[\\_Toc149201051](#page-0-0)

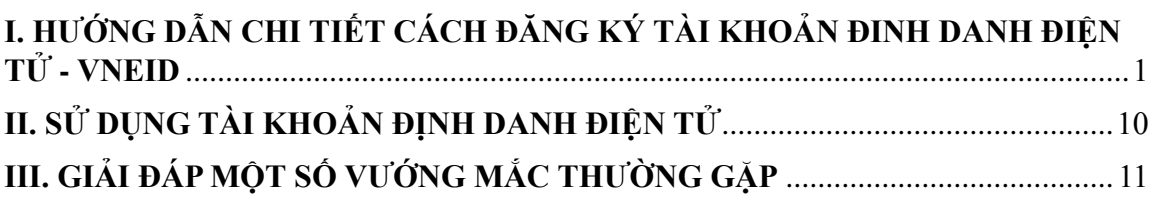

# <span id="page-0-1"></span>**I. HƯỚNG DẪN CHI TIẾT CÁCH ĐĂNG KÝ TÀI KHOẢN ĐINH DANH ĐIỆN TỬ - VNEID**

# **1. Đăng ký tài khoản định danh điện tử Mức 1**

Để có thể đăng ký tài khoản định danh điện tử mức 1, trước hết bạn cần phải đăng ký tài khoản trên app VNeID trước. Bạn có thể thực hiện thông qua các bước dưới đây.

**Bước 1:** Vào App Store hoặc CH Play và nhậpVNeID, sau đó tải về. Cụ thể được minh họa trong hình dưới đây.

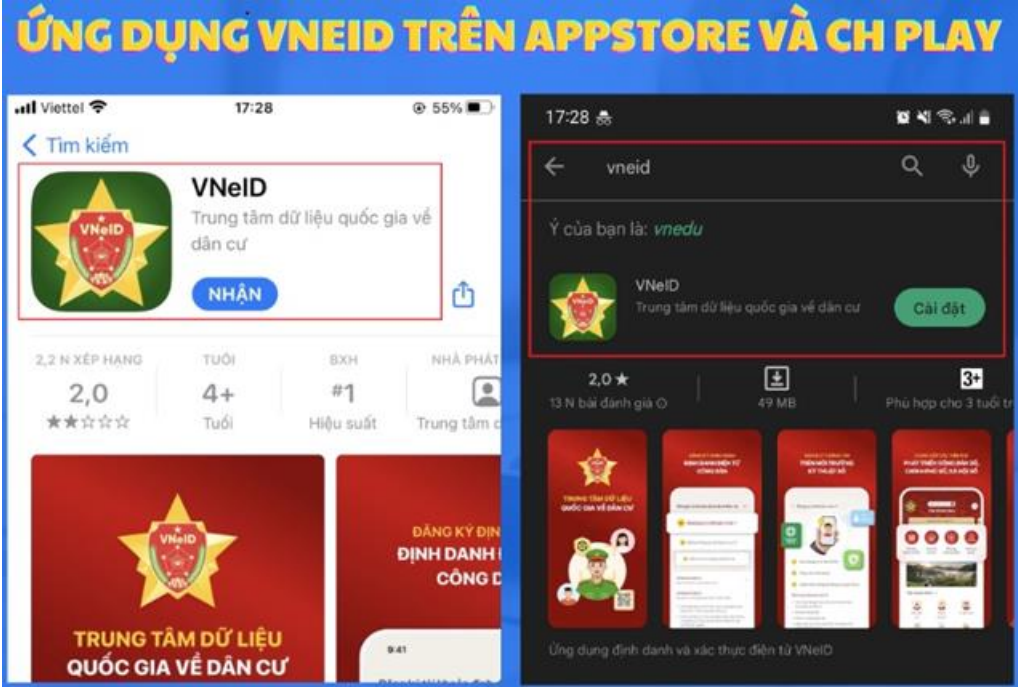

**Bước 2:** Sau khi tải và hệ thống đã cài đặt ứng dụng, mở VNeID. Tại màn hình của ứng dụng, chọn mũi tên tiếp tục, ấn bắt đầu sử dụng. Tiếp đến, nhìn xuống cuối màn hình mục: "Bạn chưa có tài khoản?Đăng ký". Nhấn "Đăng ký".

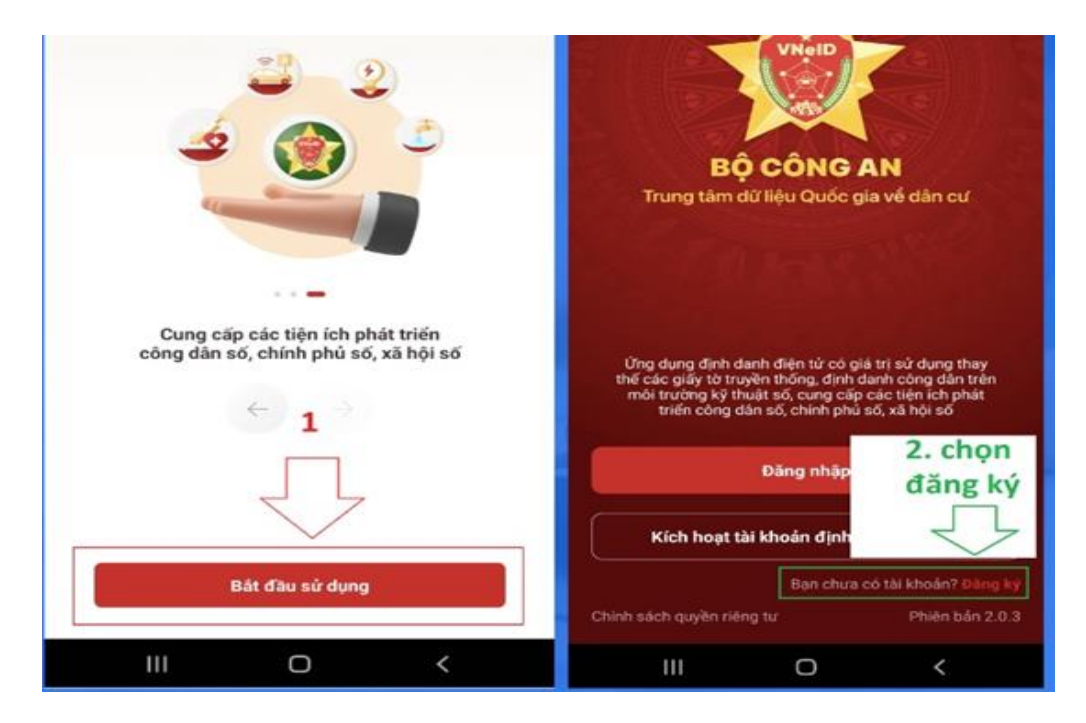

**Bước 3:** Tiếp tục nhập số định danh cá nhân và số điện thoại của bạn, sau đó nhấn đăng ký để tiếp tục. Tại cửa sổ mới hiện ra, ứng dụng VNeID sẽ yêu cầu quyền truy cập vào camera để quét mã QR trên CCCD của bạn. Hãy chọn đồng ý để cấp quyền truy cập.

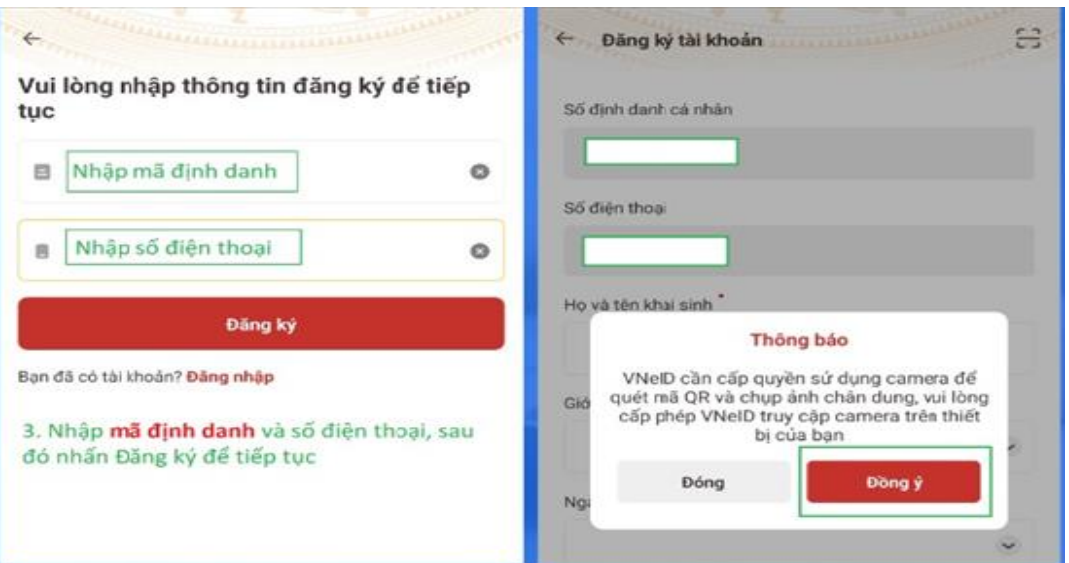

**Bước 4:** Tiến hành quét mã QR trên căn cước công dân gắn chip đã được cấp để hệ thống tự động điền thông tin cần thiết. Sau khi thông tin đã được điền, bạn hãy kiểm tra lại 1 lần nữa để xem thông tin đã chính xác hay chưa và nhấn đăng ký. Nếu thông tin chưa chính xác thì hãy nhập thủ công lại thông tin.

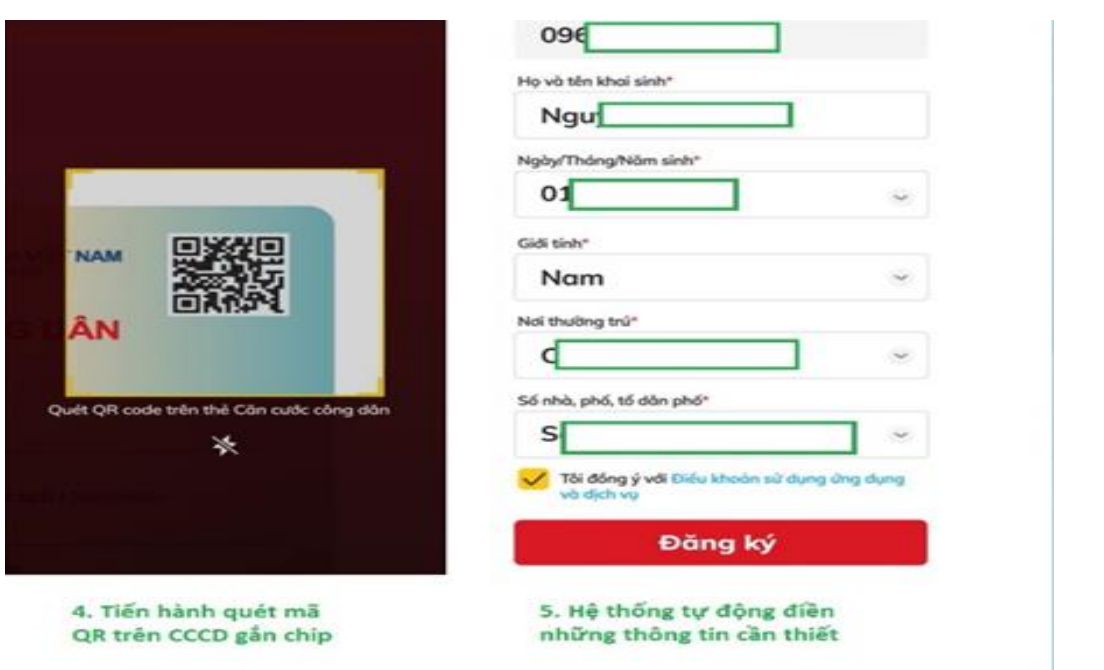

Quét mã QR của CCCD gắn chip để hệ thống nhập thông tin tự động

Nếu không quét được QR code trên CCCD gắn chip, bạn có thể nhấn vào đoạn chữ "Không quét được QR code" trên ứng dụng, sau đó tiến hành nhập thủ công các thông tin yêu cầu.

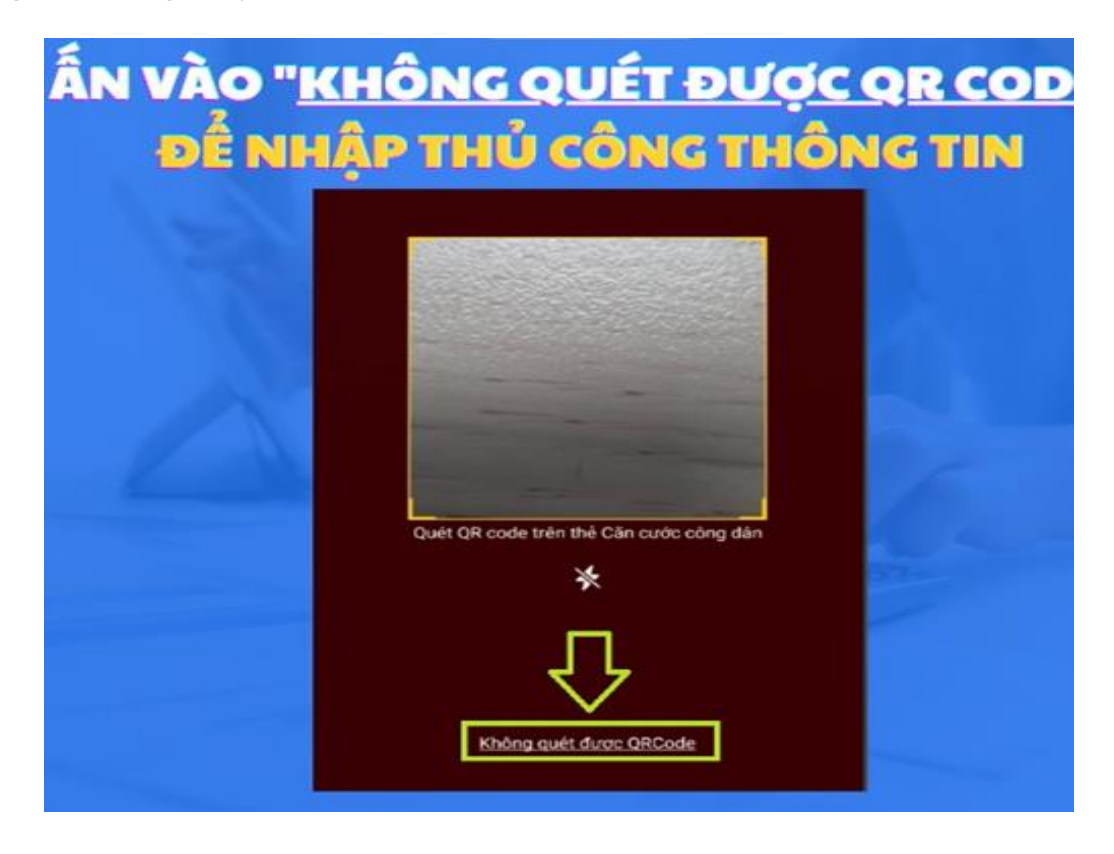

*Sở Thông tin và Truyền thông tỉnh Bắc Kạn - BỘ TÀI LIỆU (LẦN 1) Hướng dẫn về dịch vụ công trực tuyến và các ứng dụng số cơ bản.*

**Bước 5:** Sau khi nhấn đăng ký, một mã OTP sẽ được gửi về điện thoại. Bạn tiến hành nhập mã OTP để tiếp tục. Sau đó hệ thống sẽ yêu cầu nhập mật khẩu. Bạn nhập mật khẩu theo hướng dẫn và bấm xác nhận.

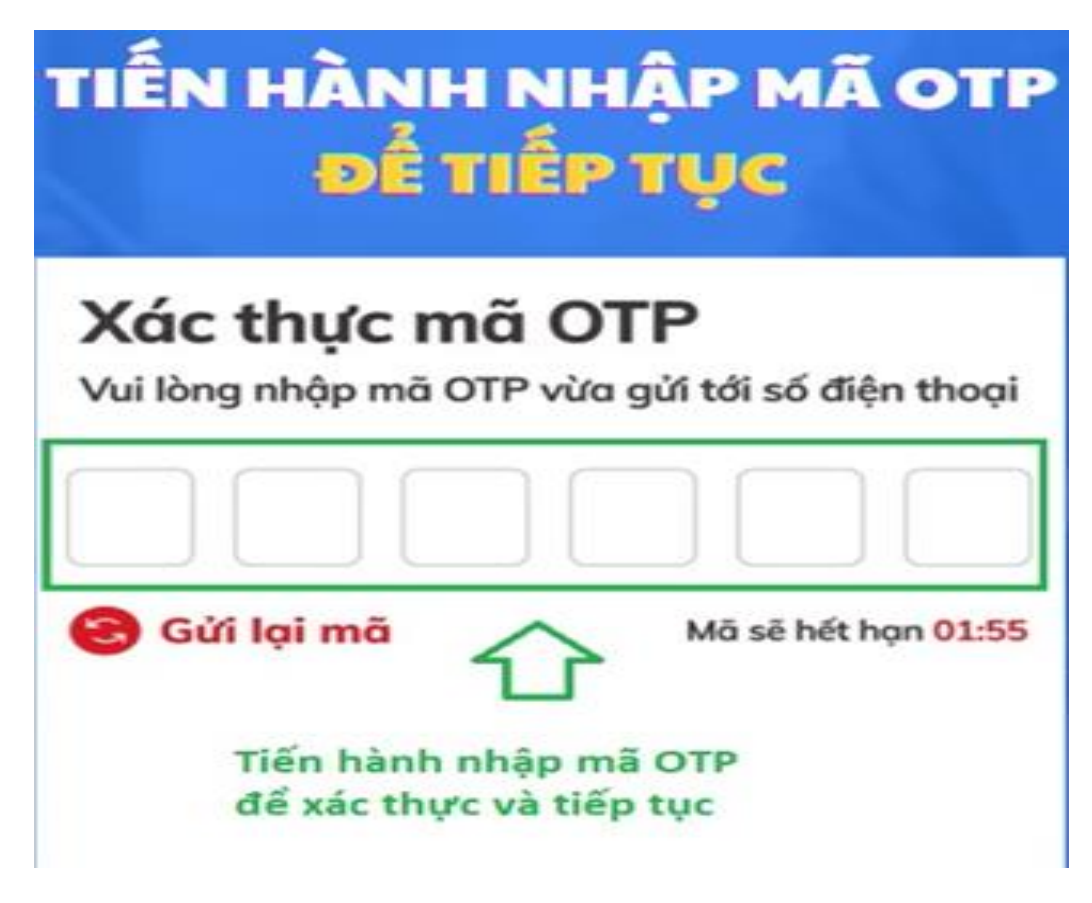

Tiến hành nhập mật khẩu và xác nhận

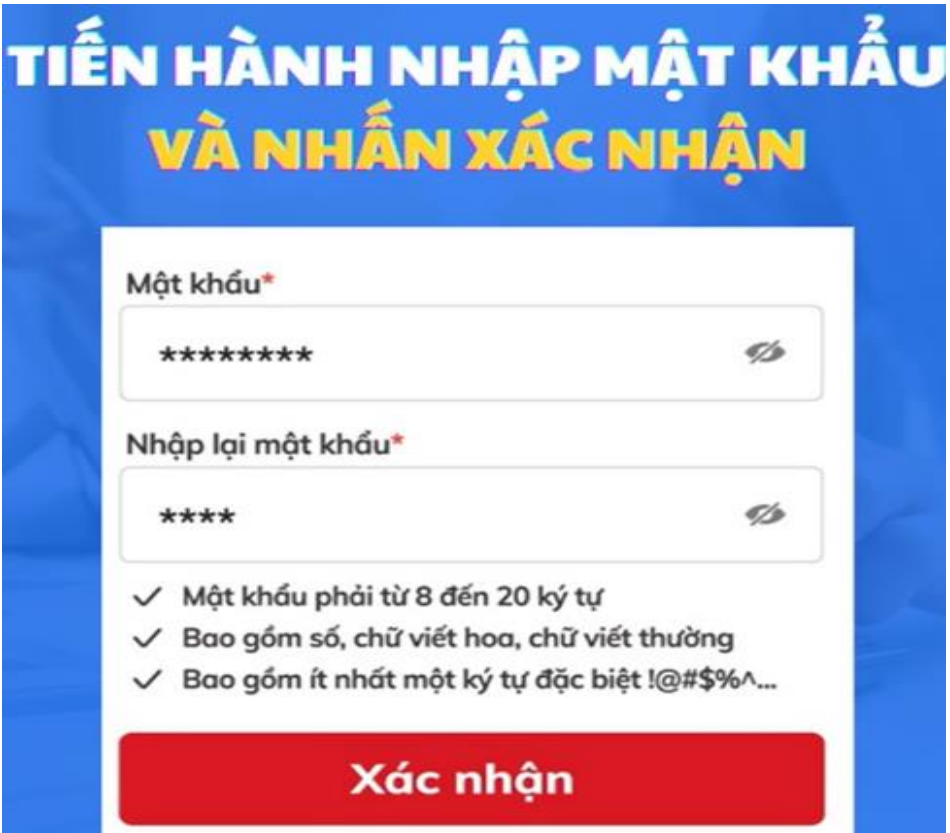

**Bước 6:** Sau khi xác nhận mật khẩu xong, bạn tiến hành đăng nhập tài khoản với số định danh cá nhân và mật khẩu đã dùng để đăng ký.

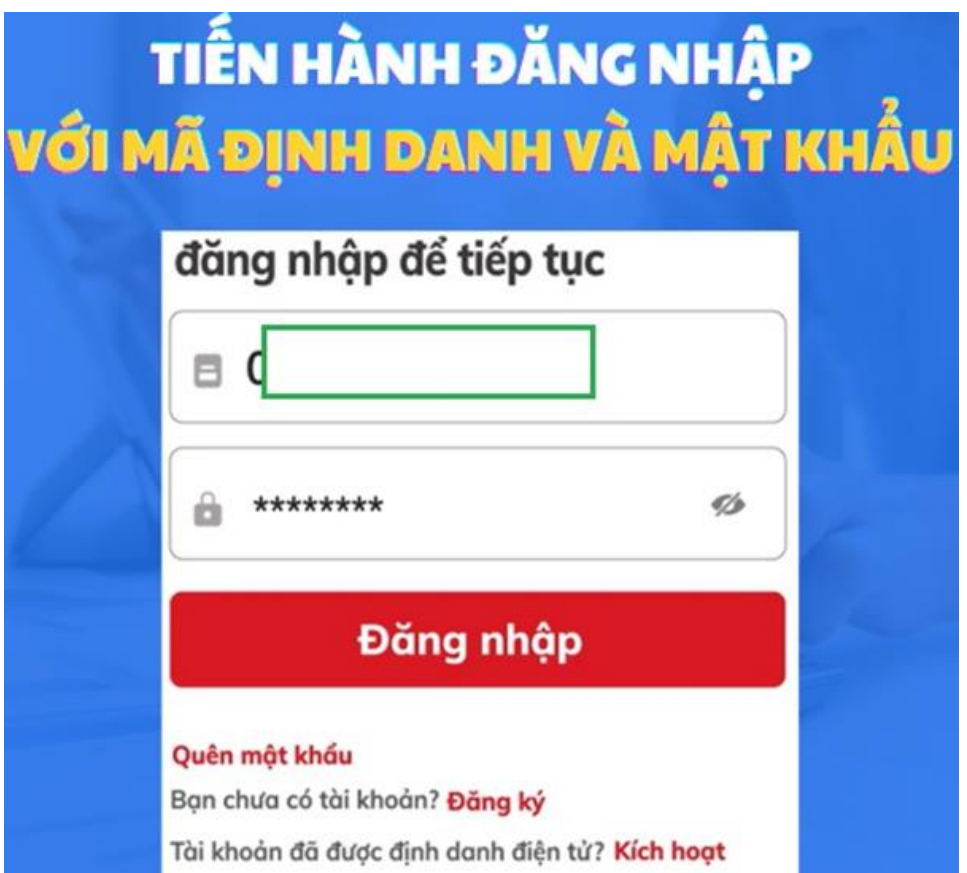

*Sở Thông tin và Truyền thông tỉnh Bắc Kạn - BỘ TÀI LIỆU (LẦN 1) Hướng dẫn về dịch vụ công trực tuyến và các ứng dụng số cơ bản.*

**Bước 7:** Chon "Đăng ký tài khoản định danh điện tử mức 1 (thực hiện trực tuyến)", sau đó chọn bắt đầu để tiến hành đăng ký tài khoản định danh điện tử mức 1.

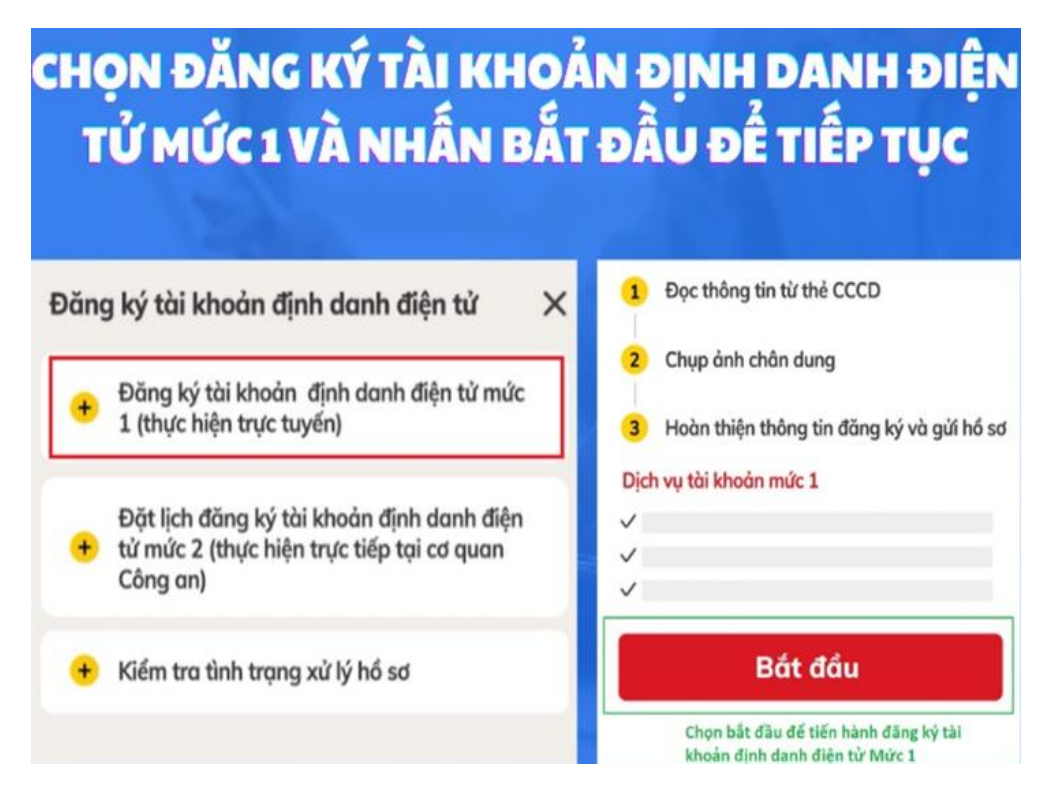

**Bước 8:** Dùng tính năng NFC trên điện thoại hoặc quét mã QR trên CCCD gắn chip để hệ thống hiển thị và tự động nhập thông tin đăng ký tài khoản mức 1. Sau khi đã dùng NFC hoặc quét mã QR xong, hệ thống sẽ hiển thị như hình dưới. Ấn tiếp tục.

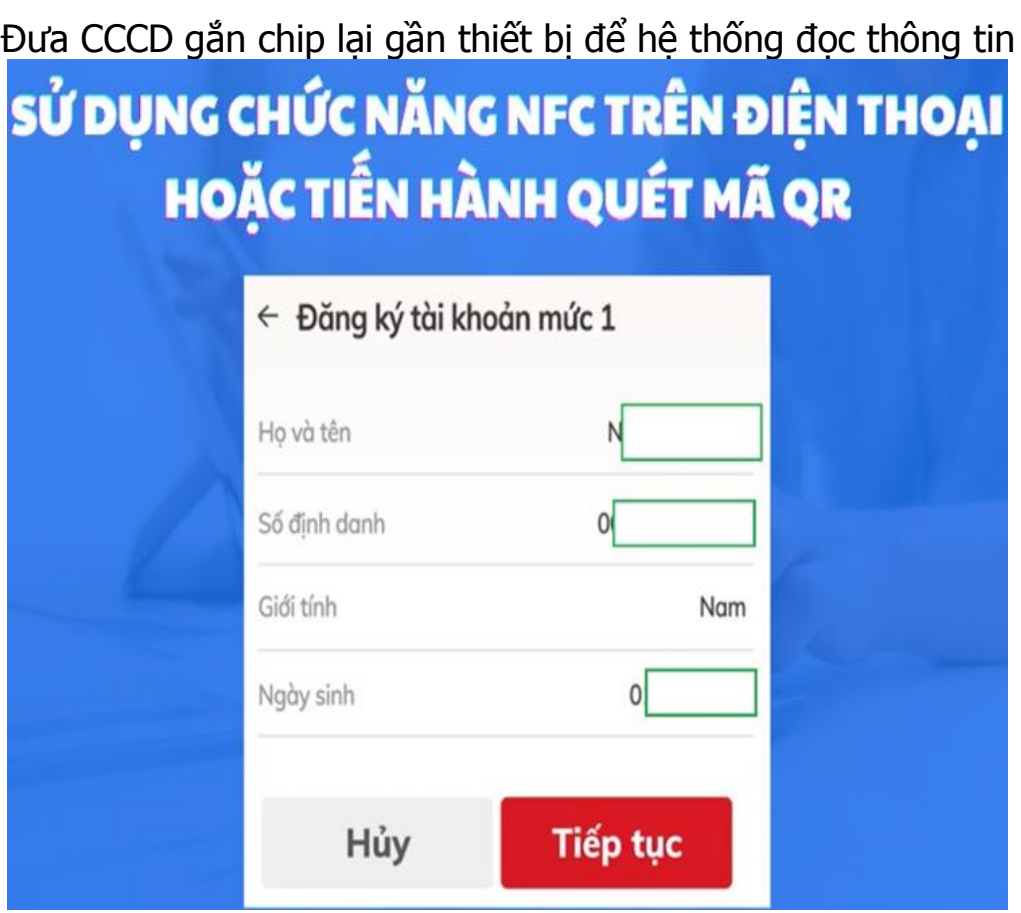

**Bước 9:** Tiến hành quay video nhận diện khuôn mặt để tiến hành xác nhận. Sau khi xong, ứng dụng VNeID sẽ hiện ra một bảng thông tin đăng ký với hình chân dung của bạn. Bạn có thể chọn chụp lại hoặc tiến hành xác nhận. Sau khi hoàn thành, ứng dụng sẽ báo đăng ký thành công. Bạn hãy chọnQuay về trang chủ.

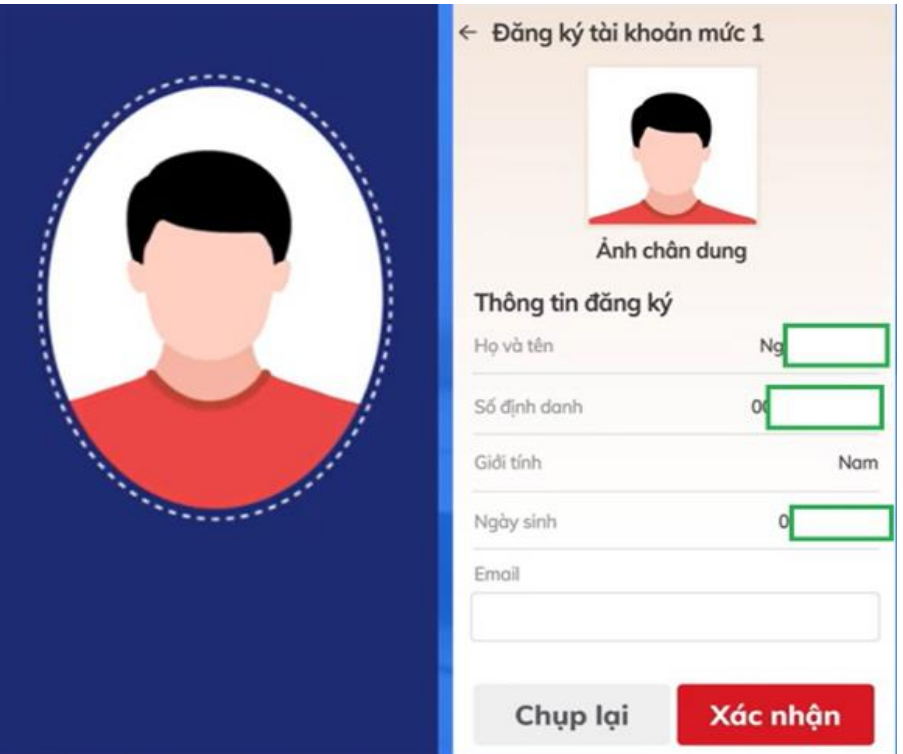

Quay video khuôn mặt để xác nhận

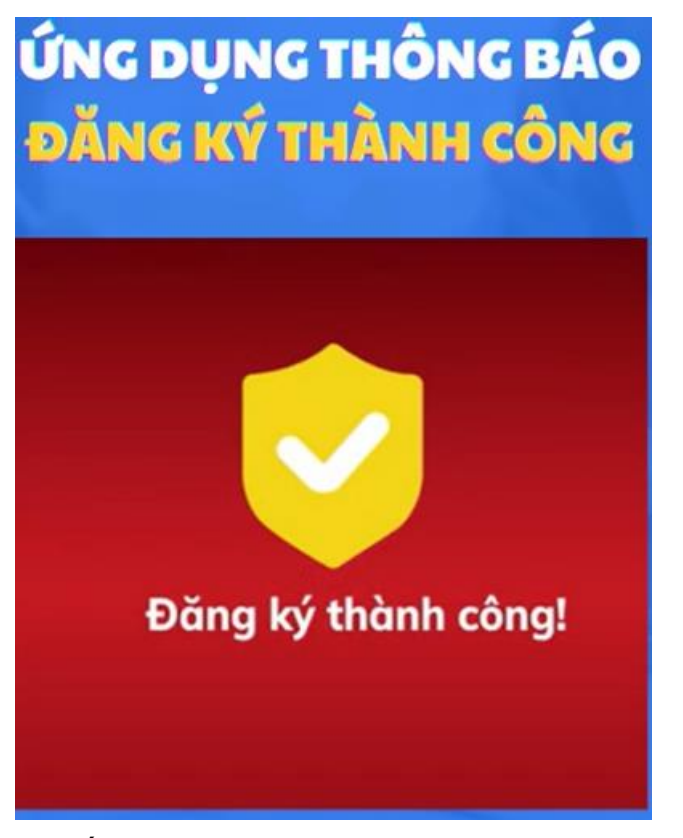

Ứng dụng thông báo đăng ký thành công

Nếu kết quả Đạt, bạn sẽ nhận được tin nhắn SMS gửi đến số điện thoại đã đăng ký. Nội dung tin nhắn mẫu như sau:

*Cuc Canh sat QLHC ve TTXH thong bao: Ho so dang ky tai khoan dinh danh dien tu cua cong dan \*\*\*\* da duoc phe duyet. De nghi truy cap ung dung VNeID hoac dia chi [https://vneid.gov.vn](https://vneid.gov.vn/) de kich hoat tai khoan."*

*Phần \*\*\*\*: sẽ thể hiện thông tin họ và tên đầy đủ không dấu của bạn.*

# **2. Kích hoạt tài khoản định danh điện tử (mức độ 1 và mức độ 2)**

**Bước 10:** Tiến hành kích hoạt tài khoản định danh điện tử mức 1, và mức 2 sau khi đã đăng ký và đã được phê duyệt bằng cách chọn "Kích hoạt tài khoản định danh điện tử". Tiếp tục nhập mã số định danh cá nhân và số điện thoại đã dùng để đăng ký, sau đó chọn "Gửi yêu cầu".

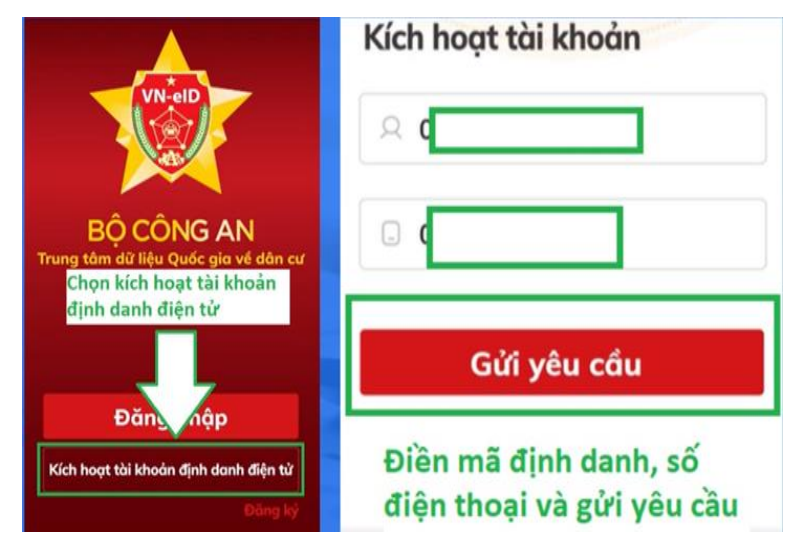

**Bước 11:** Tiến hành nhập mã OTP được gửi về số điện thoại để tiếp tục. Thiết lập mật khẩu (Phải từ 8-20 ký tự bao gồm số, chữ viết hoa, chữ thường và ít nhất 01 ký tư đặc biệt:  $(a)!$ <sup>\*#</sup>...). Sau đó nhập passcode gồm 6 chữ số như hướng dẫn trên ứng dụng.

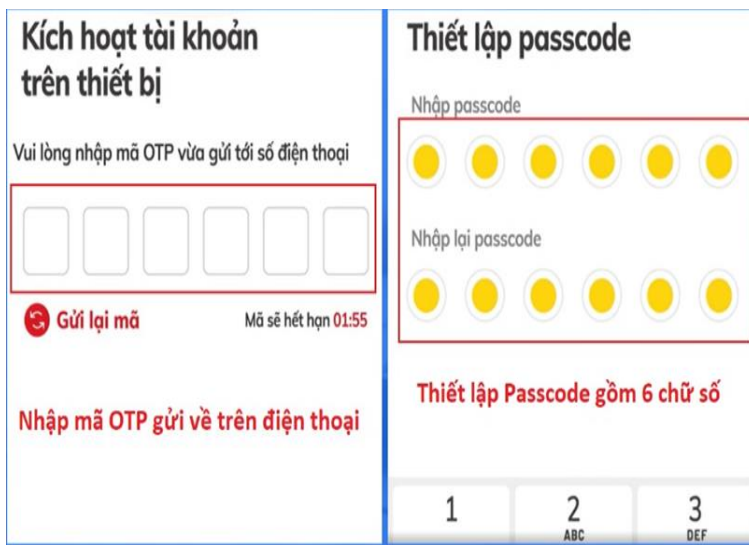

**Bước 12:** Sau đó thiết lập câu hỏi bảo mật và hoàn thành việc kích hoạt tài khoản định danh điện tử đã đăng ký.

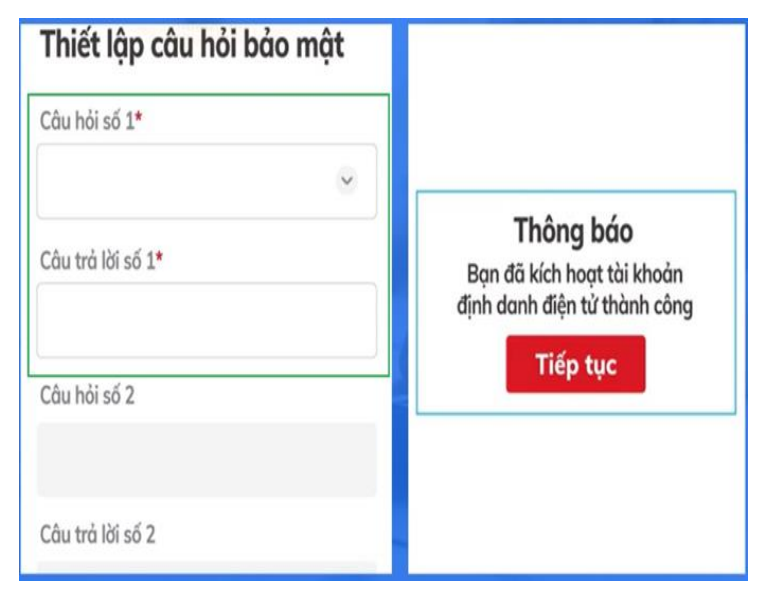

# <span id="page-9-0"></span>**II. SỬ DỤNG TÀI KHOẢN ĐỊNH DANH ĐIỆN TỬ**

Ứng dụng VNeID ra đời để sử dụng **thay thế những giấy tờ truyền thống, định danh công dân trên nền tảng kỹ thuật số**. Ngoài ra, app còn đem lại thêm những tiện ích về chính phủ số, xã hội số, phát triển công dân số và giúp người dân có thể khai báo y tế và khai báo di chuyển nội địa một cách đơn giản và thuận tiện nhất

Người dân sử dụng tài khoản [định danh điện tử](https://thanhnien.vn/cap-tai-khoan-dinh-danh-dien-tu-muc-do-2-cho-1-500-can-bo-cong-an-post1517934.html) sẽ có những lợi ích như tiết kiệm được nhiều thời gian, chi phí vì không phải kê khai nhiều loại biểu mẫu, giảm nhiều khâu thủ tục khi thực hiện các giao dịch hành chính công.

Ngoài ra, công dân có thể thay thế CCCD và các loại giấy tờ mà họ đăng ký tích hợp, hiển thị trên ứng dụng định danh điện tử quốc gia như: giấy phép lái xe, đăng ký xe, bảo hiểm y tế...

Công dân có thể sử dụng tài khoản định danh điện tử để thực hiện các giao dịch tài chính như thanh toán hóa đơn điện và nước, đóng bảo hiểm xã hội và bảo hiểm y tế, chuyển tiền...

Tạo ra những công cụ thật sự thuận tiện, công dân có thể giao dịch ở mọi lúc mọi nơi, đặc biệt với những giao dịch thiết yếu; nhưng vẫn đảm bảo được sự quản lý chặt chẽ, an ninh, an toàn thông tin, bảo mật dữ liệu, tránh giả mạo giúp các giao dịch được an toàn.

# <span id="page-10-0"></span>**III. GIẢI ĐÁP MỘT SỐ VƯỚNG MẮC THƯỜNG GẶP**

#### **1. Ai được cấp tài khoản định danh điện tử?**

Đối tượng được cấp tài khoản định danh điện tử bao gồm:

- Công dân Việt Nam từ đủ 14 tuổi trở lên; đối với công dân Việt Nam là người chưa đủ 14 tuổi hoặc là người được giám hộ được đăng ký theo tài khoản định danh điện tử của cha, mẹ hoặc người giám hộ.

- Người nước ngoài từ đủ 14 tuổi trở lên nhập cảnh vào Việt Nam; đối với người nước ngoài là người chưa đủ 14 tuổi hoặc là người được giám hộ được đăng ký theo tài khoản định danh điện tử của cha, mẹ hoặc người giám hộ.

- Cơ quan, tổ chức được thành lập hoặc đăng ký hoạt động tại Việt Nam. (Điều 11 Nghị [định 59/2022/NĐ-CP\)](https://thuvienphapluat.vn/van-ban/Cong-nghe-thong-tin/Nghi-dinh-59-2022-ND-CP-dinh-danh-va-xac-thuc-dien-tu-471629.aspx?anchor=dieu_11)

# **2. Tài khoản định danh điện tử dùng để làm gì?**

# **21. Tài khoản định danh điện tử mức độ 1 dùng để làm gì?**

- Việc sử dụng tài khoản định danh điện tử mức độ 1 được tạo lập bởi hệ thống định danh và xác thực điện tử đối với chủ thể danh tính điện tử là công dân Việt Nam có giá trị chứng minh các thông tin của người đó, bao gồm:

- Số định danh cá nhân;
- Họ, chữ đệm và tên;
- Ngày, tháng, năm sinh;

- Giới tính.

- Việc sử dụng tài khoản định danh điện tử mức độ 1 được tạo lập bởi hệ thống định danh và xác thực điện tử đối với chủ thể danh tính điện tử là người nước ngoài có giá trị chứng minh các thông tin của người đó, bao gồm:

+ Số định danh của người nước ngoài;

+ Họ, chữ đệm và tên;

+ Ngày, tháng, năm sinh;

 $+$  Giới tính;

 $+$  Quốc tịch;

 $+ S\acute{0}$ , ký hiệu, ngày, tháng, năm, loại giấy tờ và nơi cấp hộ chiếu hoặc giấy tờ có giá trị đi lại quốc tế.

#### **2.2 Tài khoản định danh điện tử mức độ 2 dùng để làm gì?** *- Đối với công dân Việt Nam:*

Việc sử dụng tài khoản định danh điện tử mức độ 2 được tạo lập bởi hệ thống định danh và xác thực điện tử đối với chủ thể danh tính điện tử là công dân Việt Nam:

+ Có giá trị tương đương như việc sử dụng thẻ Căn cước công dân trong thực hiện các giao dịch có yêu cầu xuất trình thẻ Căn cước công dân;

+ Có giá trị cung cấp thông tin trong các loại giấy tờ của công dân đã được đồng bộ vào tài khoản định danh điện tử để cơ quan, tổ chức có thẩm quyền đối chiếu khi thực hiện các giao dịch có yêu cầu xuất trình giấy tờ đó.

#### - *Đối với người nước ngoài:*

Việc sử dụng tài khoản định danh điện tử mức độ 2 được tạo lập bởi hệ thống định danh và xác thực điện tử đối với chủ thể danh tính điện tử là người nước ngoài:

+ Có giá trị tương đương như việc sử dụng hộ chiếu hoặc giấy tờ có giá trị đi lại quốc tế trong thực hiện các giao dịch có yêu cầu xuất trình hộ chiếu hoặc giấy tờ có giá trị đi lại quốc tế;

+ Có giá trị cung cấp thông tin trong các loại giấy tờ của người nước ngoài được đồng bộ vào tài khoản định danh điện tử để cơ quan, tổ chức có thẩm quyền đối chiếu khi thực hiện các giao dịch có yêu cầu xuất trình giấy tờ đó.

#### *- Đối với tổ chức:*

Việc sử dụng tài khoản định danh điện tử được tạo lập bởi hệ thống định danh và xác thực điện tử đối với chủ thể danh tính điện tử là tổ chức do người đại diện theo pháp luật thực hiện hoặc giao cho người được ủy quyền sử dụng.

Việc sử dụng tài khoản định danh điện tử của tổ chức:

+ Có giá trị chứng minh danh tính điện tử của tổ chức khi thực hiện giao dịch có yêu cầu chứng minh thông tin về tổ chức đó;

+ Có giá trị cung cấp thông tin trong các loại giấy tờ của tổ chức được đồng bộ vào tài khoản định danh điện tử để cơ quan, tổ chức có thẩm quyền đối chiếu khi thực hiện các giao dịch có yêu cầu xuất trình giấy tờ đó.

### *Khi chủ thể danh tính điện tử sử dụng tài khoản định danh điện tử mức độ 2 trong các hoạt động, giao dịch điện tử thì có giá trị tương đương với việc xuất trình giấy tờ, tài liệu để chứng minh thông tin đã được tích hợp vào tài khoản định danh điện tử.*

(Điều 13 [Nghị định 59/2022/NĐ-CP\)](https://thuvienphapluat.vn/van-ban/Cong-nghe-thong-tin/Nghi-dinh-59-2022-ND-CP-dinh-danh-va-xac-thuc-dien-tu-471629.aspx?anchor=dieu_13)

# **3. Tự đăng ký tài khoản định danh điện tử tại nhà được không?**

Theo Điều 14 Nghị [định 59/2022/NĐ-CP](https://thuvienphapluat.vn/van-ban/Cong-nghe-thong-tin/Nghi-dinh-59-2022-ND-CP-dinh-danh-va-xac-thuc-dien-tu-471629.aspx?anchor=dieu_14) quy định về trình tự, thủ tục đăng ký tài khoản định danh điện tử đối với công dân Việt Nam thì:

- Công dân có thể đăng ký tài khoản định danh điện tử mức độ 1 thông qua ứng dụng VNeID.

- Công dân **không thể tự đăng ký tài khoản định danh điện tử mức độ 2 tại nhà** mà phải đến Công an xã, phường, thị trấn hoặc nơi làm thủ tục cấp thẻ Căn cước công dân để đăng ký tài khoản định danh điện tử mức độ 2.

# **4.Tôi muốn khóa tái khoản VNeID thì thực hiện như thế nào?**

Để khóa tài khoản VNeID trên máy tính, công dân cần thực hiện các bước sau:

Bước 1: Truy cập vào địa chỉ<https://vneid.gov.vn/> Bước 2: Chọn "Đăng nhập"

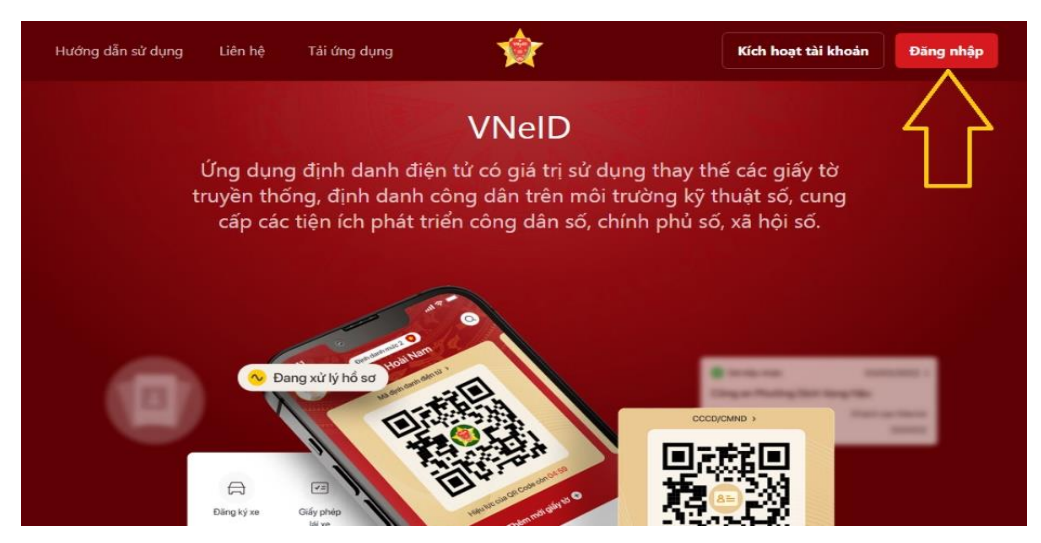

Bước 3: Đăng nhập bằng cách số định danh cá nhân và mật khẩu hoặc quét mã QR để đăng nhập.

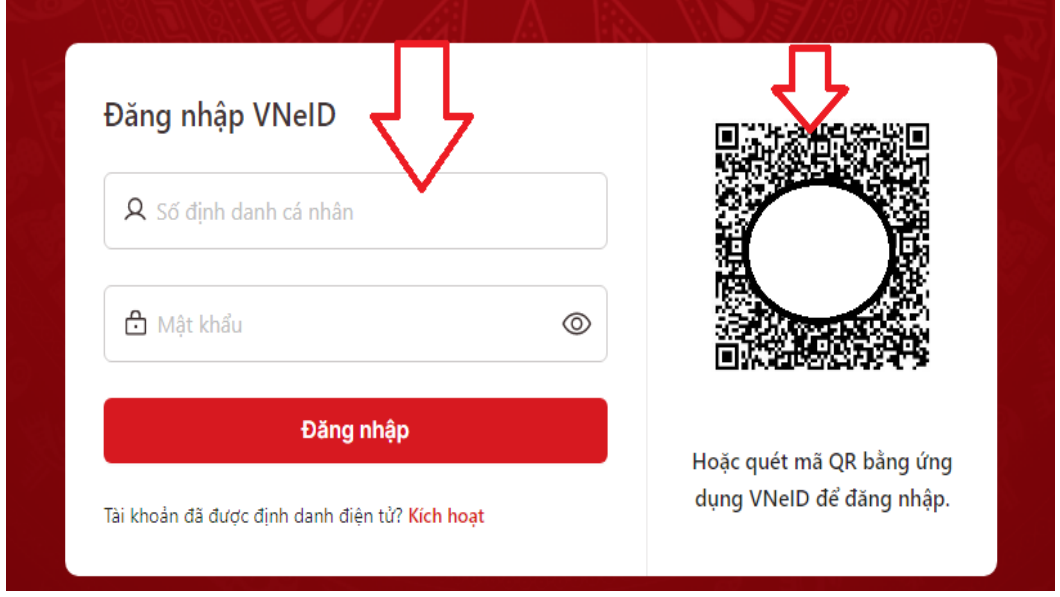

Bước 4: Để chuột vào ảnh đại điện, sau đó chọn "Yêu cầu khóa tài khoản"

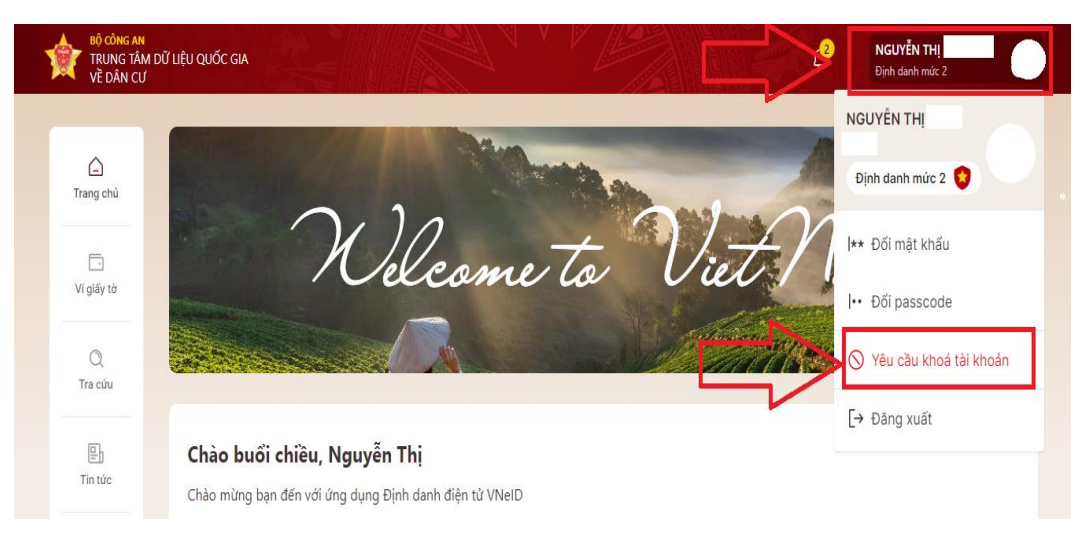

# Bước 5: Chọn lý do khóa tài khoản, sau đó chọn "Gửi xác nhận".

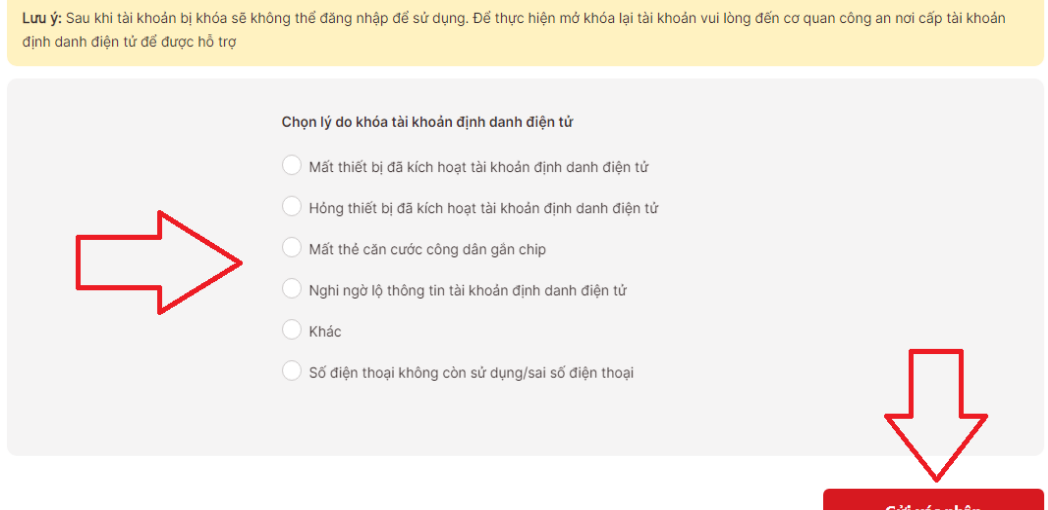

#### **5. Tôi muốn thay đổi số điện thoại đã đăng ký và sử dụng VNeID thì làm như thế nào?**

- Cách 1: Đến Cơ quan Công an để đổi số điện thoại trên VNeID.

- Cách 2: Công dân gọi vào số tổng đài VNeID 1900 0368.

Sau đó ấn phím 4 để liên lạc với nhân viên tổng đài. Nhân viên tổng đài sẽ kiểm tra thông tài khoản định danh điện tử của công dân, xác minh các thông tin về lý lịch, nơi cư trú... có đúng như trên dữ liệu hay không. Sau đó, công dân cung cấp số điện thoại mới để thay đổi cho số điện thoại cũ. Cuối cùng, Bộ Công an sẽ nhắn tin đến số điện thoại đăng ký mới. Khi đó công dân vào kích hoạt lại tài khoản định danh điện tử với số điện thoại mới.

Thời gian hoàn thành đổi số điện thoại trên khoảng 07 - 10 ngày. Bộ Công an sẽ nhắn tin đến số điện thoại đăng ký mới. Công dân vào kích hoạt lại tài khoản định danh với số điện thoại mới.

# **6. Khi bị mất điện thoại đang cài ứng dụng VNeID và có tài khoản của minh trong đó thì cần phải làm gì?**

- Bước 1: Công dân tiến hành khóa sim trên điện thoại đã mất và tiến hành cấp lại sim tại Trung tâm chăm sóc khách hàng của nhà mạng đang sử dụng.

- Bước 2: Sau khi được cấp sim mới, tiến hành lắp đặt sim mới vào điện thoại mới.

- Bước 3: Tải ứng dụng VNeID trên điện thoại mới.

- Bước 4: Đăng nhập tài khoản định danh điện tử bằng số Căn cước công dân (CCCD) và mật khẩu.

- Bước 5: Sau khi đăng nhập thì ứng dụng sẽ hiển thị thông báo bạn đang đăng nhập trên thiết bị mới. Bấm xác nhận để tiếp tục.

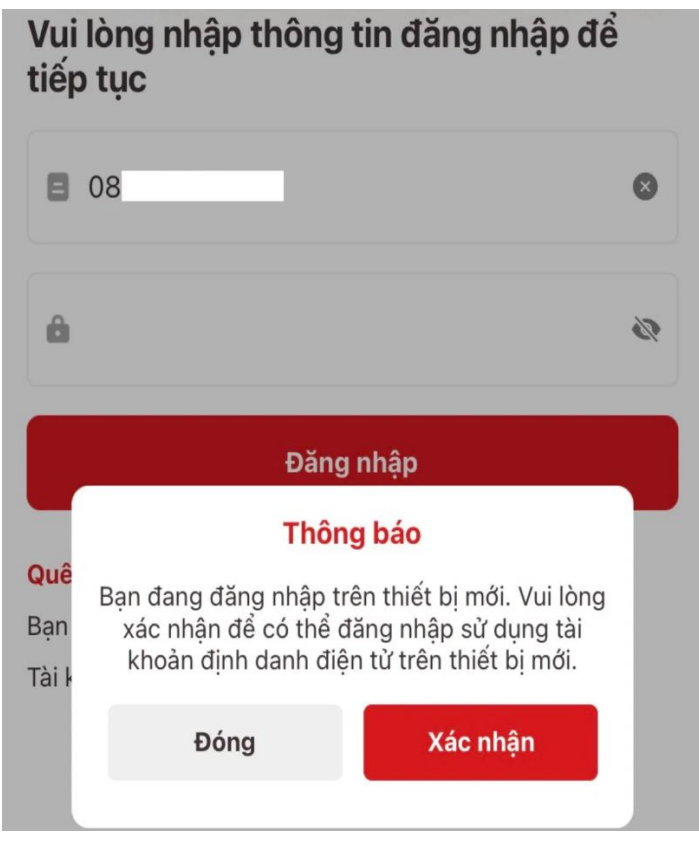

- Bước 6: Do điện thoại cũ đã bị mất hoặc bị hư nên không thể đăng nhập bằng mã xác nhận trên VNeID của thiết bị cũ được. Vì vậy, bạn phải chọn "Xác thực NFC bằng thẻ CCCD gắn chíp".

# Xác nhận đăng nhập thiết bị mới Đăng nhập tài khoản trên ứng dung VNeID của thiết bi cũ để lấy mã xác nhân

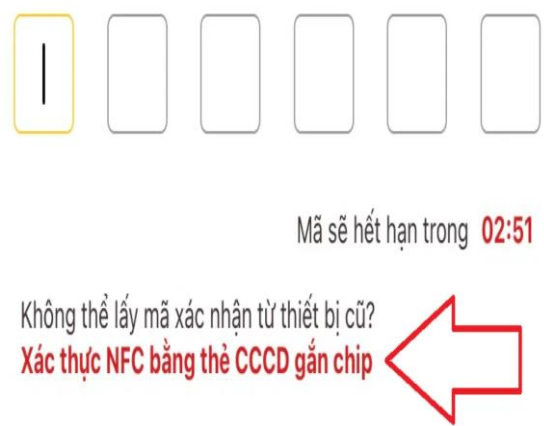

Bước 7: Xem hướng dẫn xác thực NFC bằng thẻ CCCD gắp chíp đang hiển thị trên màn hình hoặc chọn "Video hướng dẫn" để xem video hướng dẫn.

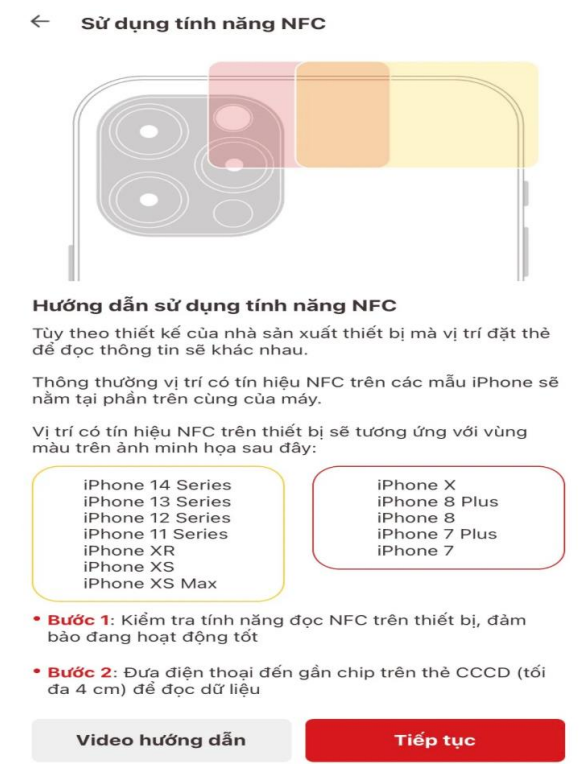

Sau khi đọc NFC thành công thì màn hình sẽ hiển thị giao diện kích hoạt trên thiết bị và hệ thống sẽ tự động gửi mã OTP về. Cuối cùng chỉ cần nhập mã OTP đó thì có thể đăng nhập VNeID trên điện thoại mới.